## **Outlook アプリ(PWA)利用手順**

## 1) Outlook アプリのインストール

1-1) ブラウザ (Edge) で Web メールヘアクセスした状態で、ブラウザ右上の | ・・・ | > アプリ > [このサイトをアプリとしてインストール] をクリックします。

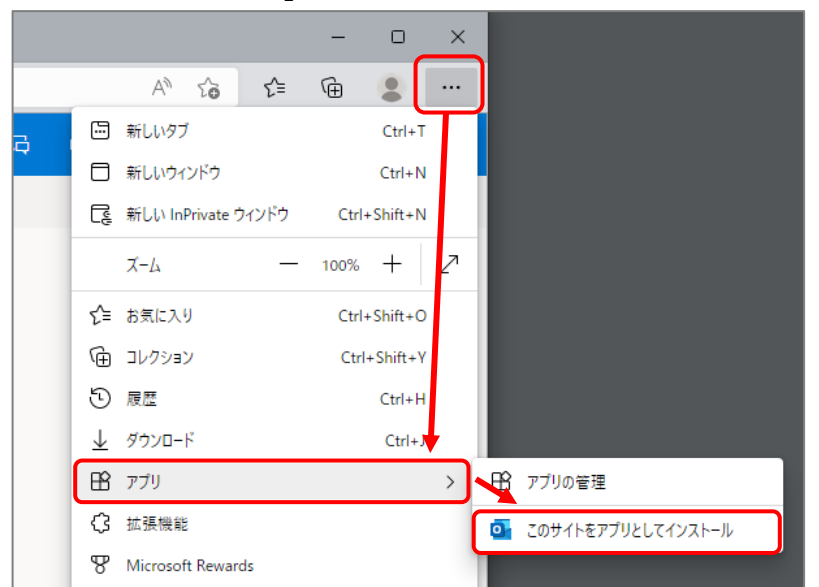

- 1-2) Outlook アプリが開きます。一通りチェックを入れ|許可|をクリックします。 Outlook (PWA) - X-JL -- Outlook - JOJ74/12  $\sim$  $\Box$  $\times$ m Outlook O 検索 ۸  $\mathbf{R}$ インストールされているアプリ 盘行元: outlook.office.co **■ 新しいメッセージ**  $\blacksquare$  $\equiv$ Outlook (PWA) がお使いのデバイスにアブ リとしてインストールされており、独自のウィン<br>ドウで安全に実行されます。 [スタート] メニュ  $\boxdot$ ▽ お気に入り 受信トレイ★ ÿ. Windows タスク バー、またはデスクトッ ブから起動します。 8 △受信トレイ  $\mathcal{D}$ ▶ 送信済みアイテム このアプリを許可する  $\mathscr O$  TR3 タスク バーにビン留めする ☑ スタートにビン留めする ☑ お気に入りに流れ  $\ddot{\phantom{a}}$  $\overline{\smile}$ クトップ ショートカットを作成する ▽ フォルダー VOグイン時の自動関係 ☑ △受信トレイ 静间 評可しない  $\mathscr{O}$  Tff
- 1-3) 以上で Outlook アプリインストールは完了です。 今後は起動時およびショートカットなどから Outlook アプリをご利用ください。

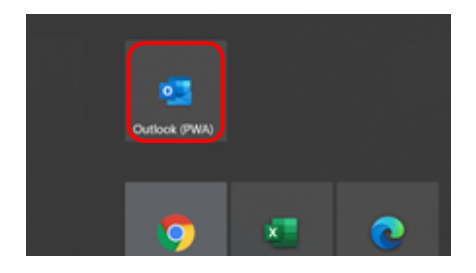

サインイン時の自動開始の変更設定や、アプリをアンインストールするには?

Outlook アプリ(PWA)の上部 | ··· | > その他のツール > Microsoft Edge で開く をクリック

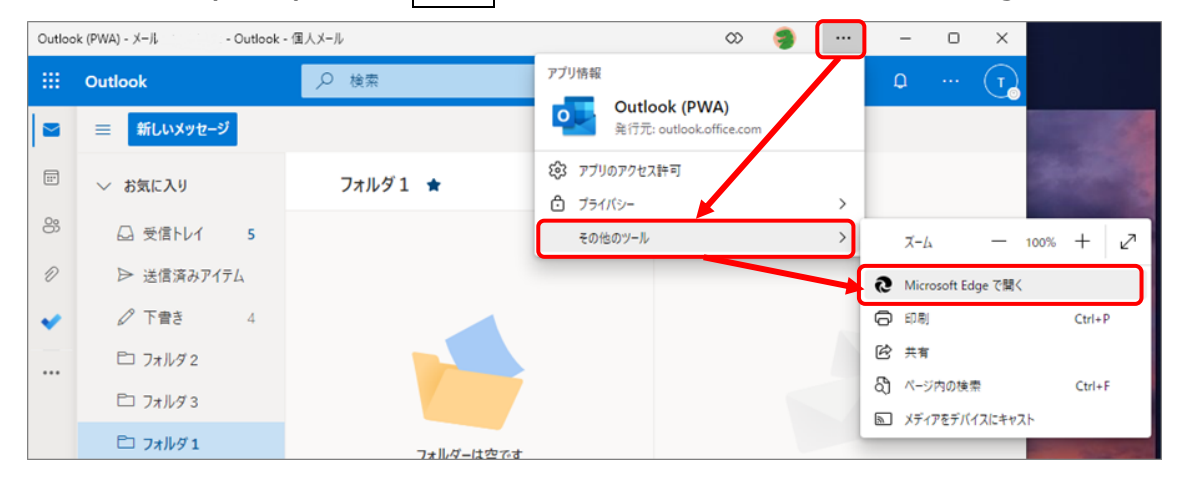

Edge が開くので、右上 | ・・・ | > アプリ > アプリの管理 をクリック

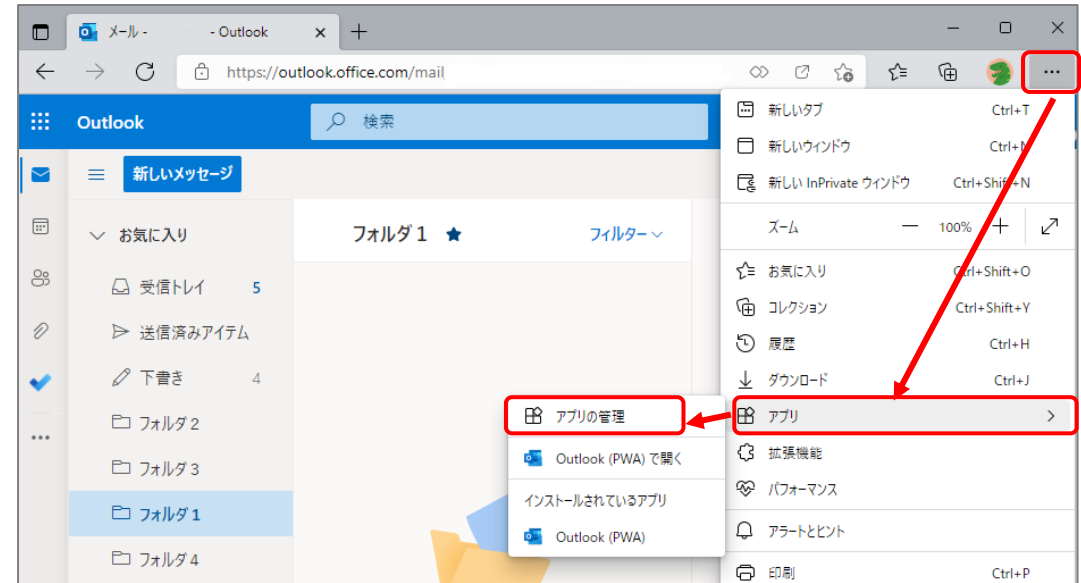

アプリ管理画面にて、「Outlook (PWA)」を 右クリック で設定変更や削除ができます。

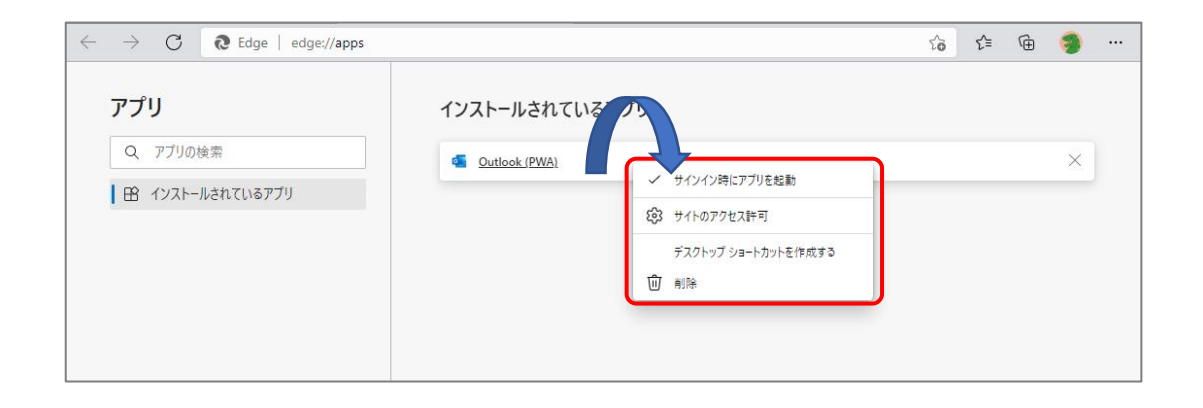